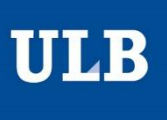

# **Agenda des soutenances de thèse de l'ULB Encodage d'une annonce de soutenance – mode d'emploi**

#### **Connexion**

Accès au formulaire [: https://www.ulb.be/fr/doctorat/evsdt](https://www.ulb.be/fr/doctorat/evsdt)

Loggez-vous (si nécessaire) en cliquant sur « Identifiez-vous avec votre netid et mot de passe ULB »

Cliquez ensuite sur « Accédez au formulaire d'encodage de l'agenda des soutenances de thèse »

Vous n'avez pas encore accès à l'encodage des soutenances ? → rendez-vous à la dernière page de ce guide

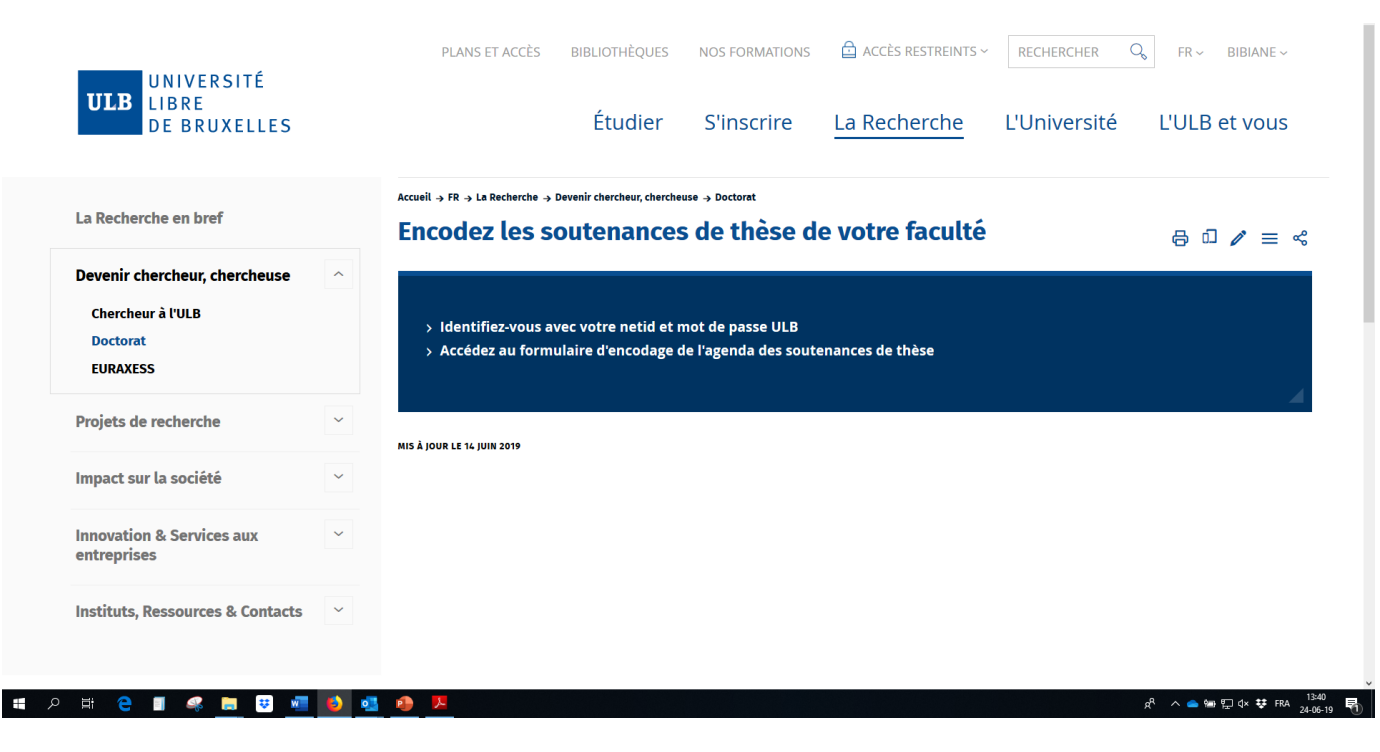

Il arrive que certains navigateurs n'affichent pas le formulaire d'encodage. Dans ce cas, utilisez un autre navigateur (ex. Firefox ou Chrome).

### **Encodage des informations**

**Une seule fiche** est encodée par soutenance, **en français**. Si vous disposez d'une affiche en français et en anglais, vous pouvez encoder les deux documents dans le champ « fichier(s) joint(s) ».

**Titre** : [Prénom NOM du ou de la doctorant·e] – [nom de la Faculté] Ne *pas* encoder le titre dans ce champ !

**Date de début de l'événement** : date de début de la soutenance

**Date de fin de l'événement** : date de fin de la soutenance

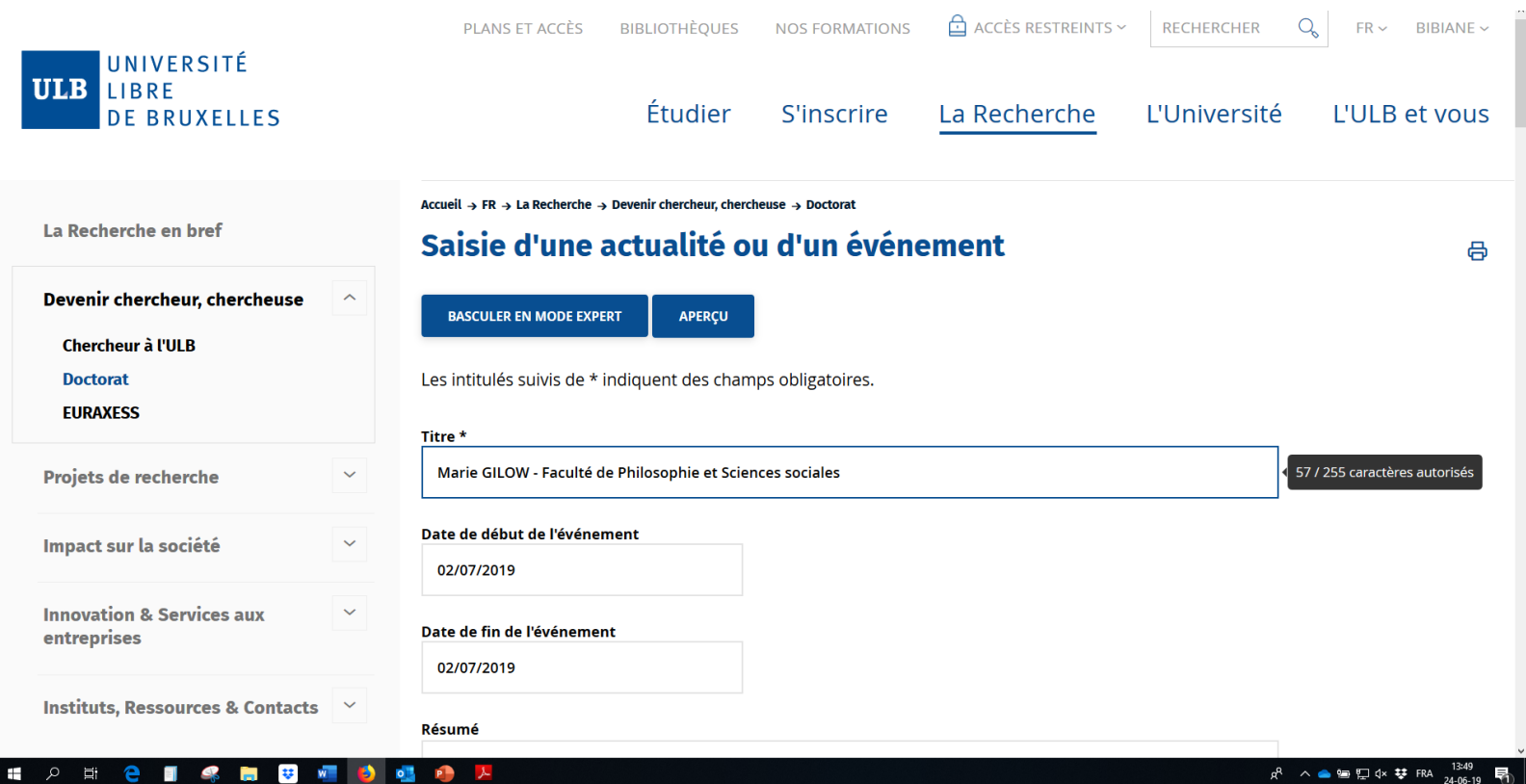

**Résumé** : Soutenance publique en vue de l'obtention du grade académique de Docteur[e] en [compléter par le nom de domaine] REM : lorsque la soutenance concerne une doctorante, indiquer « Docteur » ou « Docteure », en fonction de l'usage de votre faculté (et donc de ce qui est indiqué sur le diplôme)

**Description** : Titre de la thèse : [Titre de la thèse]

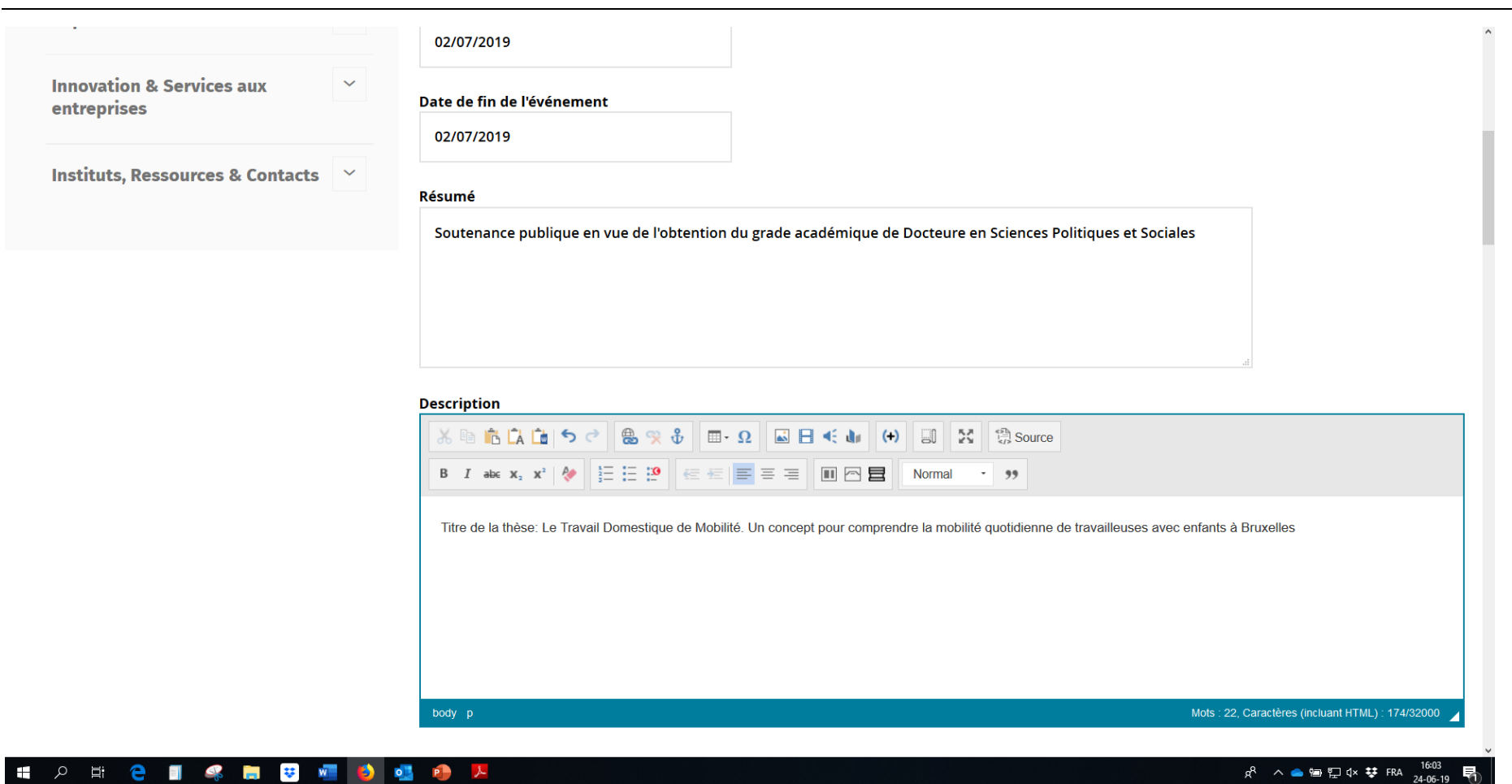

**Structure** : ne rien indiquer

**Rubrique** : pré-rempli, ne rien modifier

**Photos** : ne rien ajouter

 $\pm$  .

**Fichier** : ajouter l'affiche de l'annonce de soutenance en cliquant sur « ajouter un fichier » (format : pdf, png…)

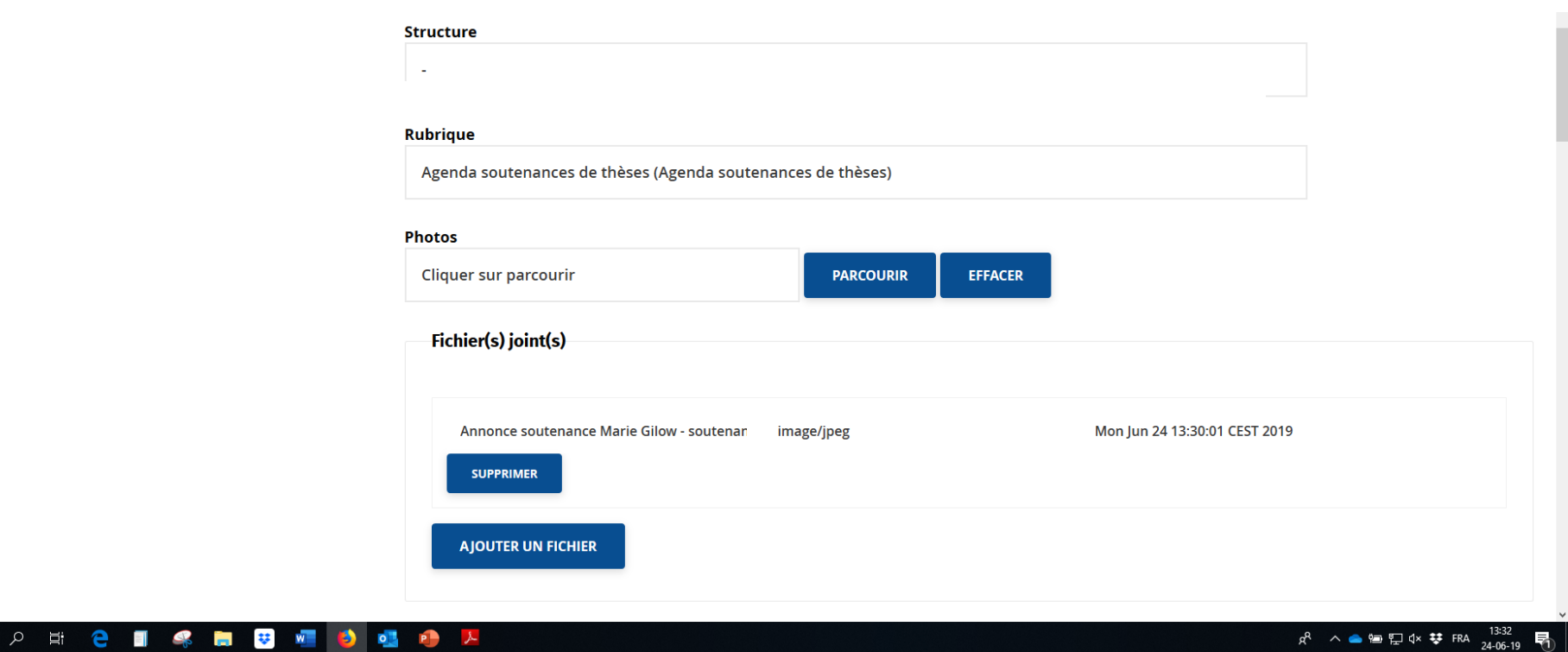

La fenêtre « Ajouter un fichier » s'ouvre → Choisir l'onglet « nouvelle ressource »

REM : il est possible d'ajouter plusieurs fichiers – ex. affiches annonce soutenance en français + en anglais

**Source** : parcourir > choisir le fichier > enregistrer

**Légende** / **Description** : Annonce soutenance [Prénom Nom du ou de la doctorant·e] (à indiquer dans chacun des trois champs) REM : s'il s'agit de l'annonce en anglais, remplacer par « Announcement defense [Prénom Nom du ou de la doctorant·e] »

**Copyright** : il n'est pas nécessaire de remplir ce champ (sauf éventuel copyright qui s'appliquerait à l'affiche)

**Sauvegarde médiathèque** : Il ne faut *pas* sauvegarder dans la médiathèque.

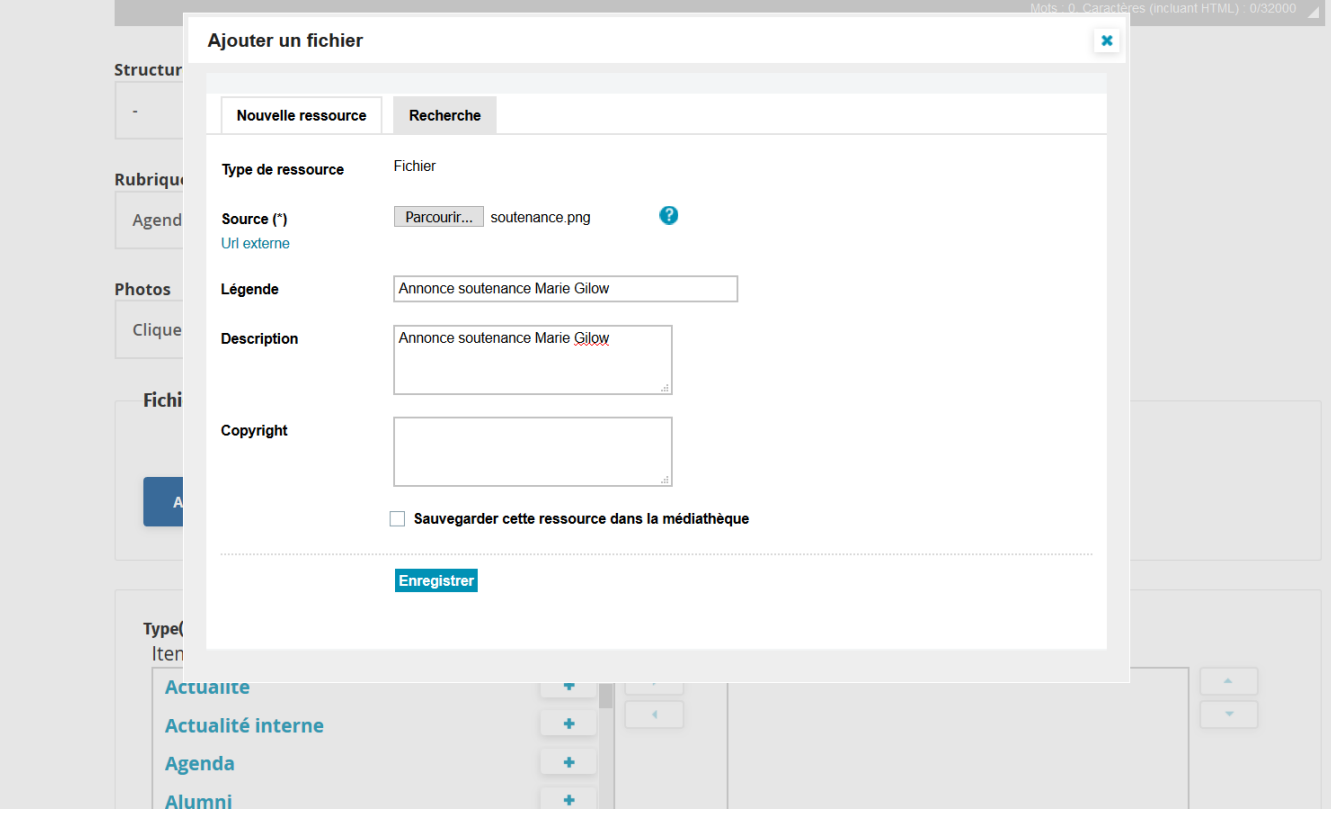

**Type(s) d'actualité** : agenda + soutenance de thèse (cliquer sur + pour sélectionner les items correspondants)

**Thématique(s)** : ne rien indiquer

 $\alpha$ 

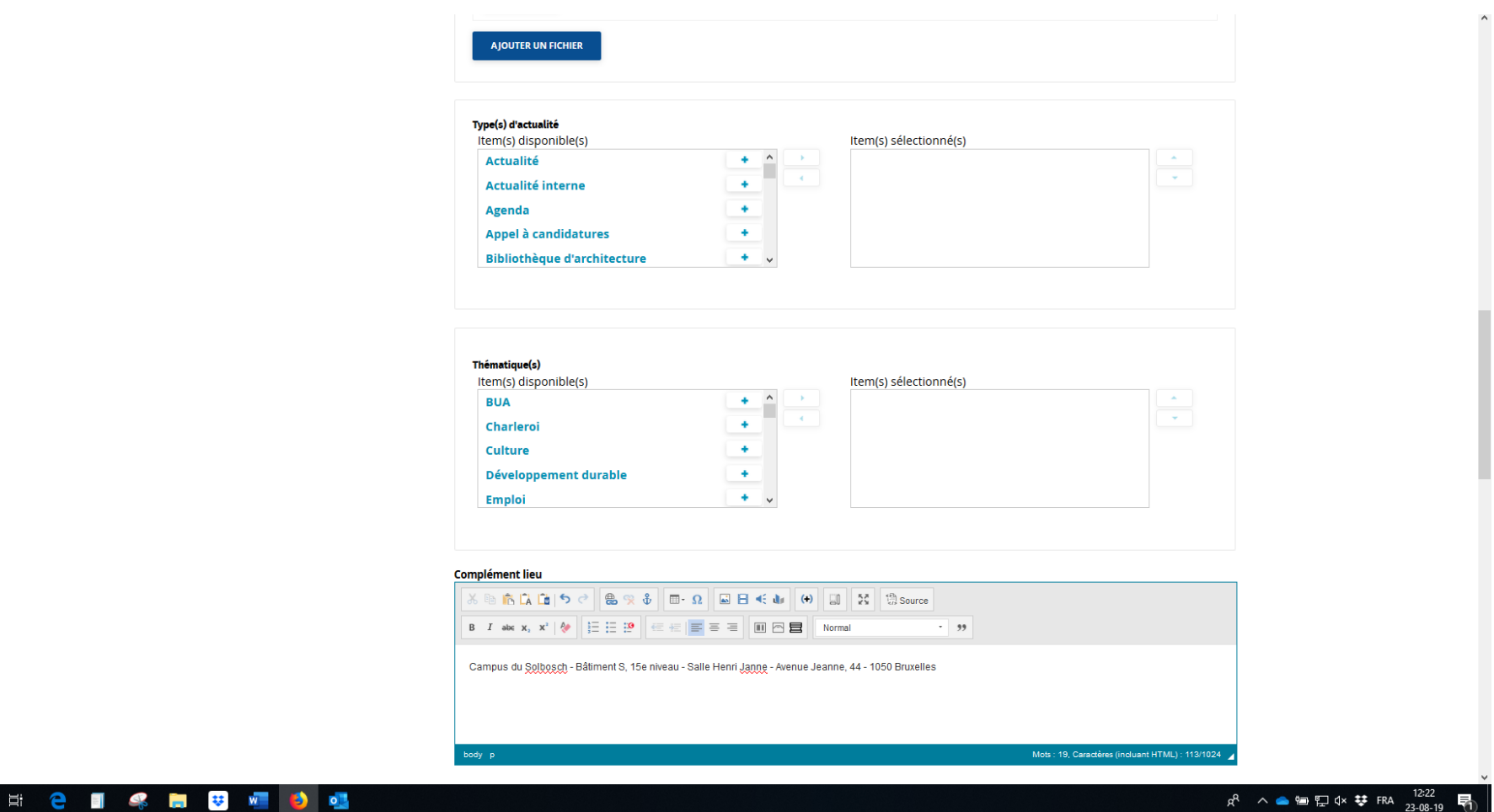

Complément lieu : insérer ici les informations précises relatives à la salle (Campus, bâtiment, niveau, salle, adresse + tout autre information utile)

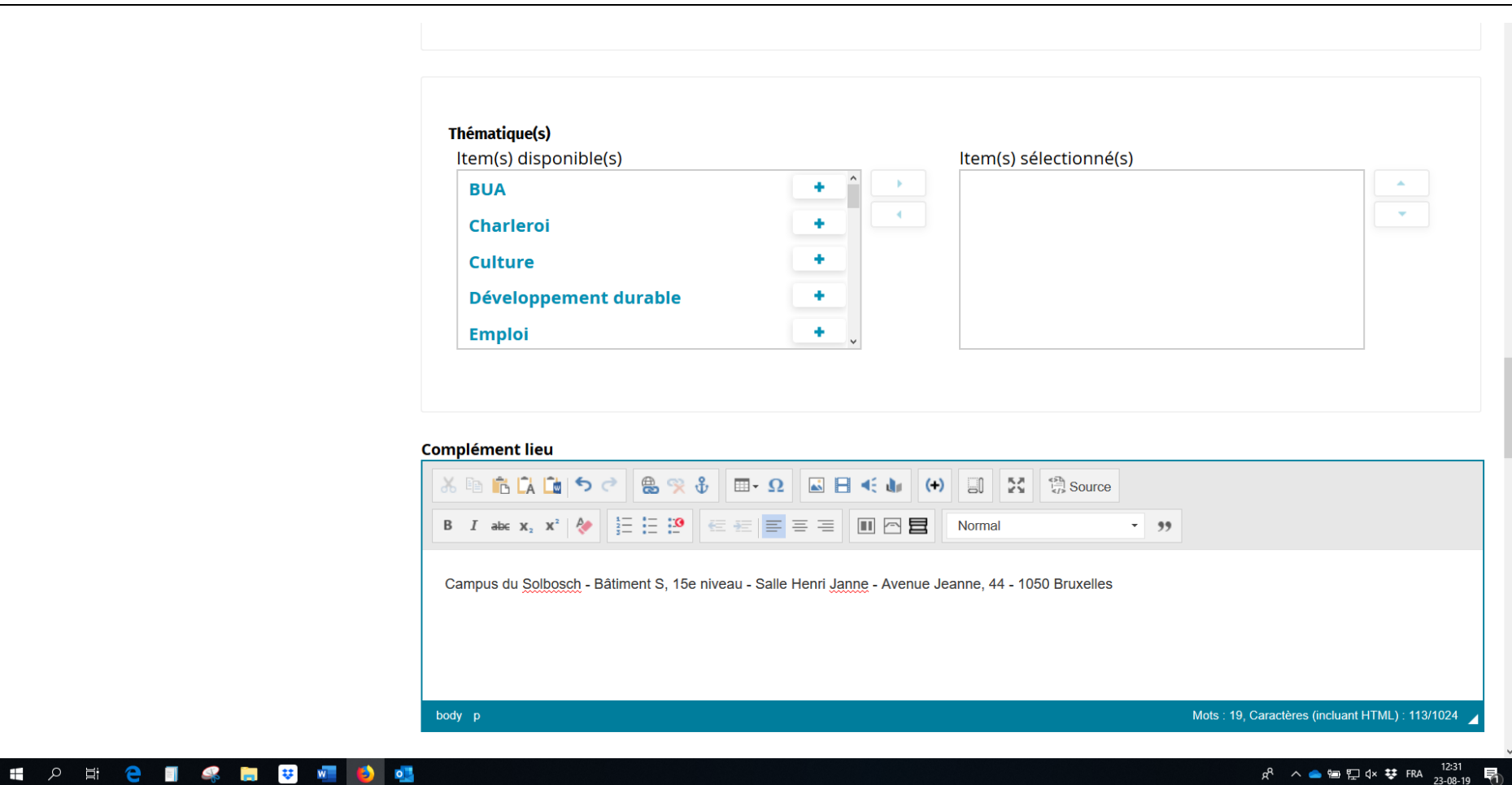

**Tag transversal** : ne rien indiquer

**Priorisation des résultats de recherche** : ne rien indiquer

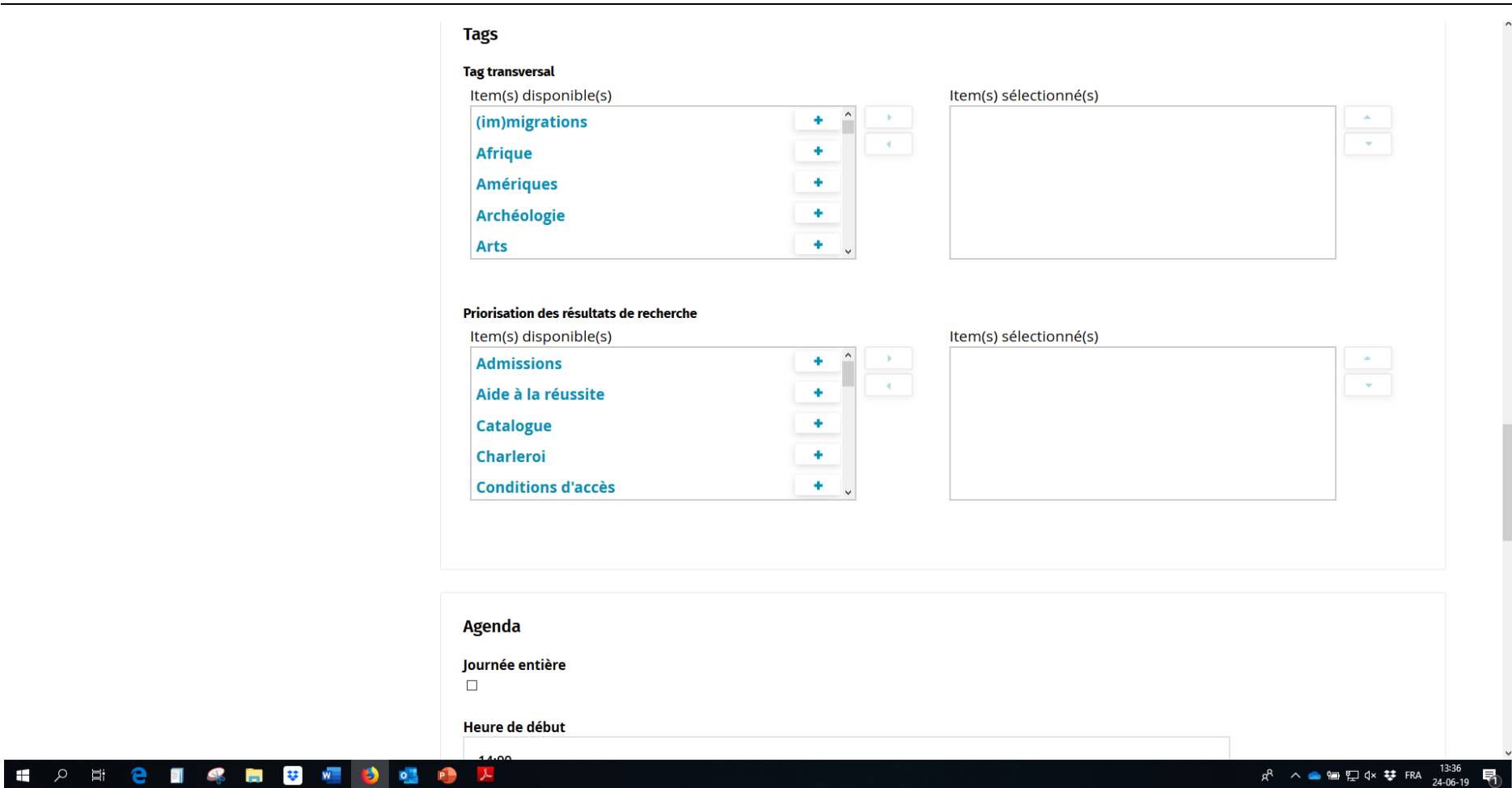

#### **Agenda**

**Heure de début** : indiquer l'heure de début de la soutenance

**Heure de fin** : indiquer l'heure de fin de la soutenance (REM : = 2h plus tard)

**Remontée automatique des fiches** : ne rien cocher

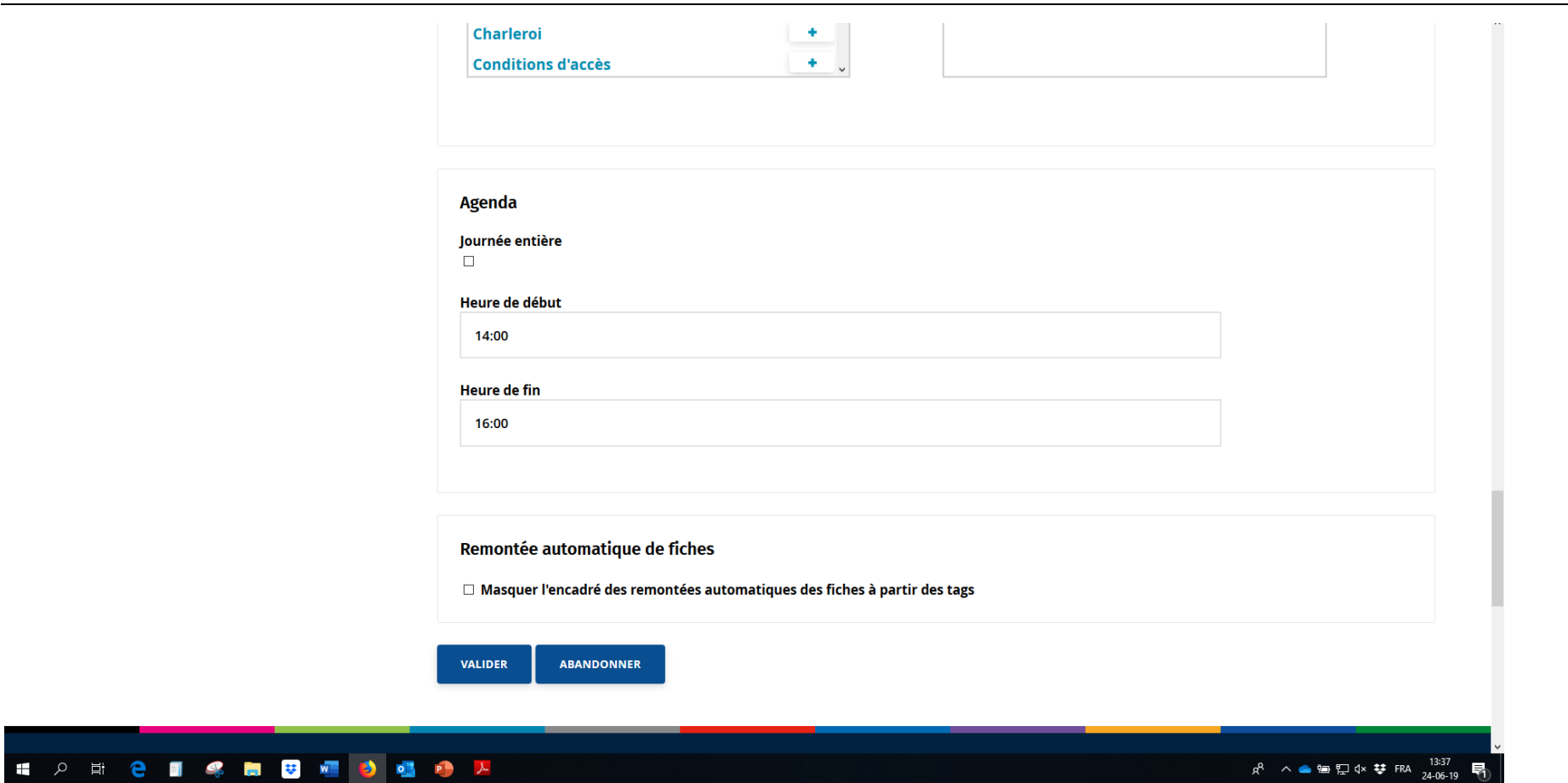

#### **Finalisation de l'encodage de la soutenance**

Une fois que vous avez entré toutes les informations et documents nécessaires, cliquez sur « valider ».

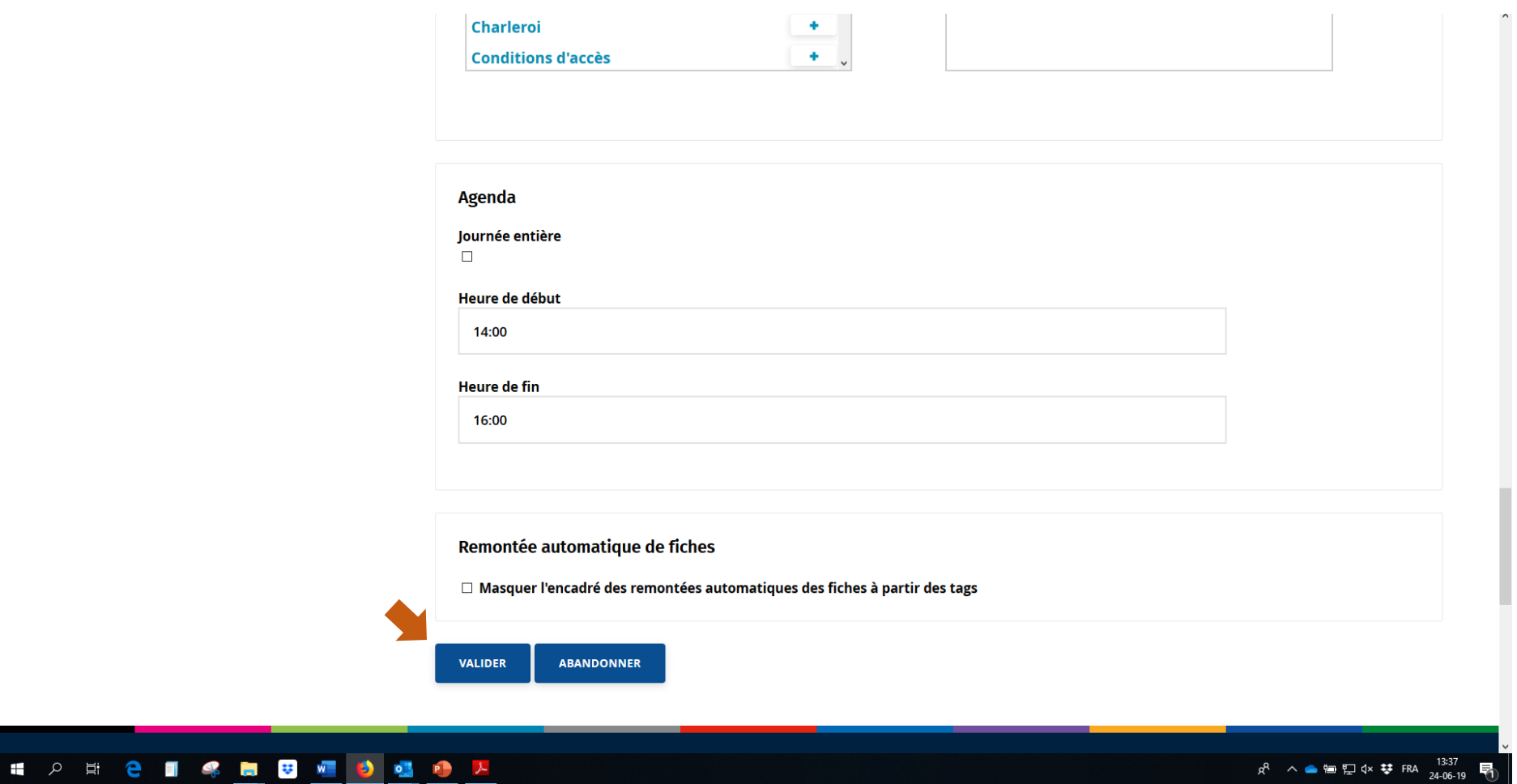

#### **Publication de l'annonce dans l'agenda**

Une fois que vous avez validé l'annonce de soutenance, celle-ci doit être validée par les administrateurs de l'agenda (Cellule Doctorat).

Dès que l'annonce est validée par les administrateurs, elle apparaît dans l'agenda :<https://www.ulb.be/fr/doctorat/agenda-soutenances-de-theses>

#### **Multipublication de l'annonce sur le site de votre faculté**

Il est possible de faire apparaître les annonces de soutenances relatives aux doctorants de votre faculté sur le site WEB de votre faculté. Il faut pour cela multipublier l'annonce.

Les annonces multipubliées doivent également être validées par les administrateurs de l'agenda (Cellule Doctorat). Dès validation, elles apparaîtront dans l'agenda de la faculté.

Pour toute information sur la multipublication [: support@ulb.ac.be.](mailto:support@ulb.ac.be)

### **Visualisation de l'agenda**

Accès :<https://www.ulb.be/fr/doctorat/agenda-soutenances-de-theses>

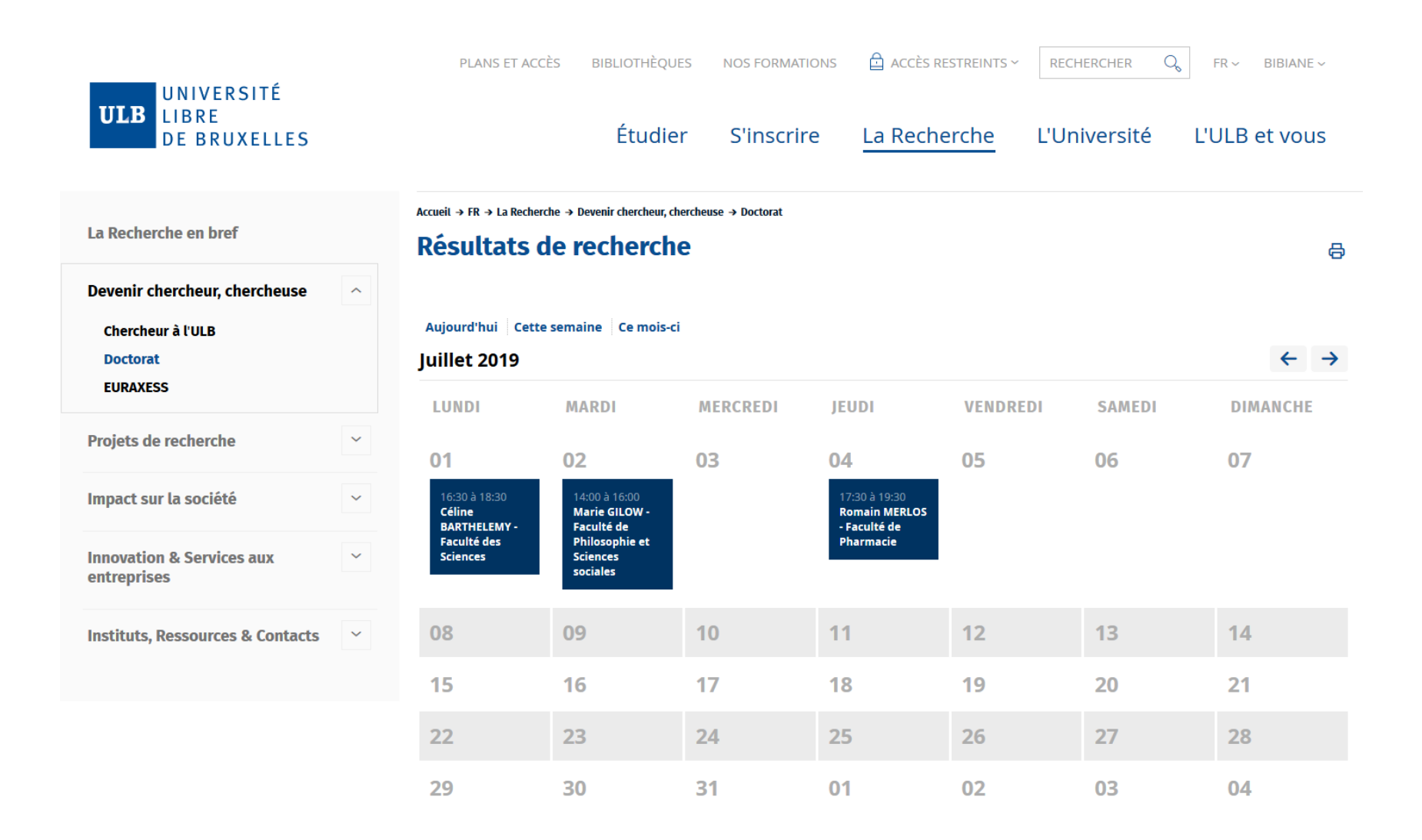

#### **Visualiser et modifier une annonce de soutenance**

Cliquez sur l'annonce concernée dans l'agenda pour la visualiser.

Pour modifier l'annonce, cliquez sur le crayon.

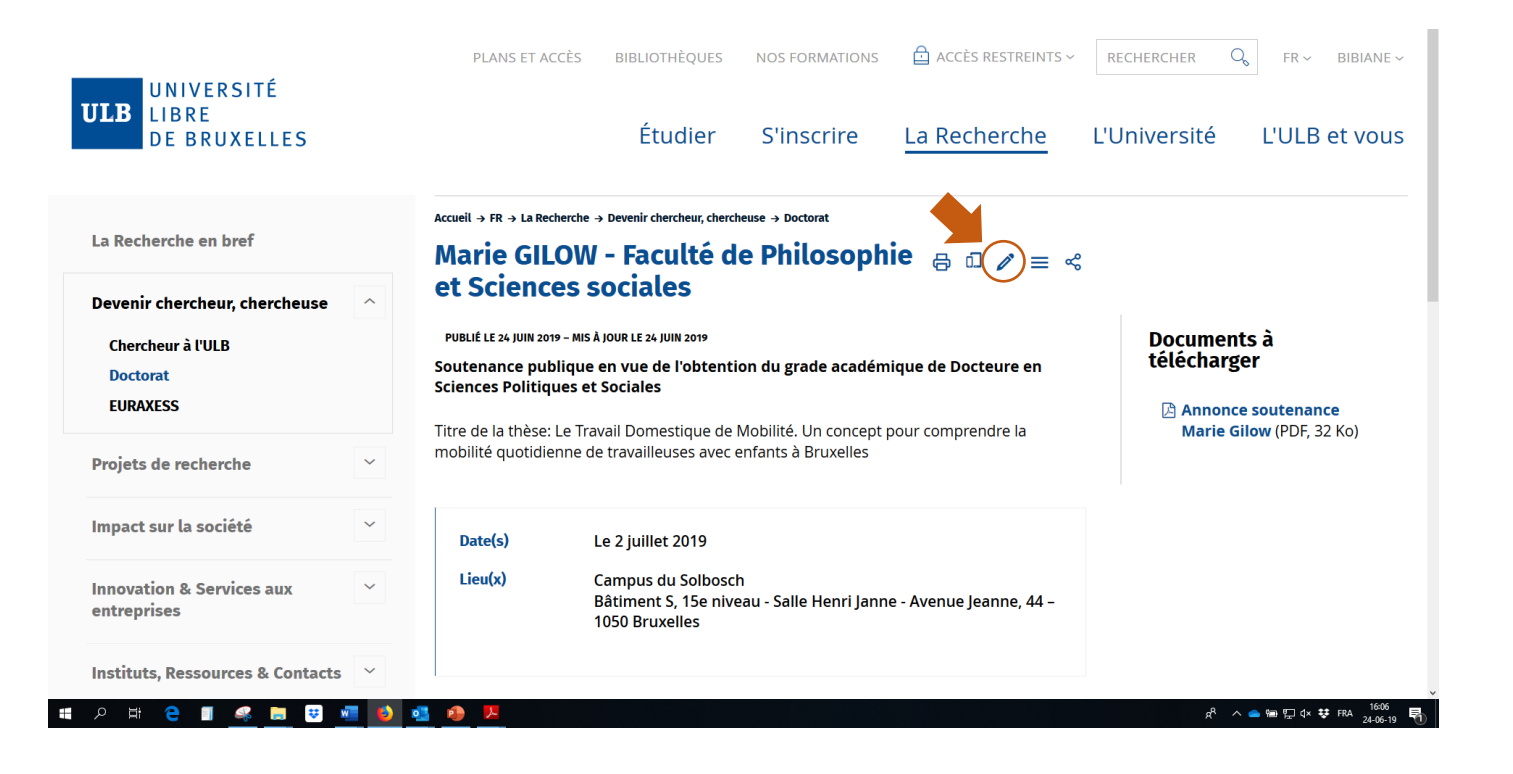

Si le crayon ne s'affiche pas :

- 1. Diminuez la taille de la police de la fenêtre concernée ou agrandissez la fenêtre de votre navigateur en cliquant sur le rectangle en haut à droite de la fenêtre
- 2. Si vous ne voyez toujours pas le crayon, identifiez-vous d'abord dans Ksup : [www.ulb.be/adminsite,](http://www.ulb.be/adminsite) puis revenez à la page concernée

 $\Box$ 

Modifiez l'information dans le formulaire puis cliquez sur « valider » (en bas de la page). Vous êtes automatiquement redirigé·e vers la page.

La modification est ensuite validée par les administrateurs de l'agenda (Cellule Doctorat).

■ 2 目

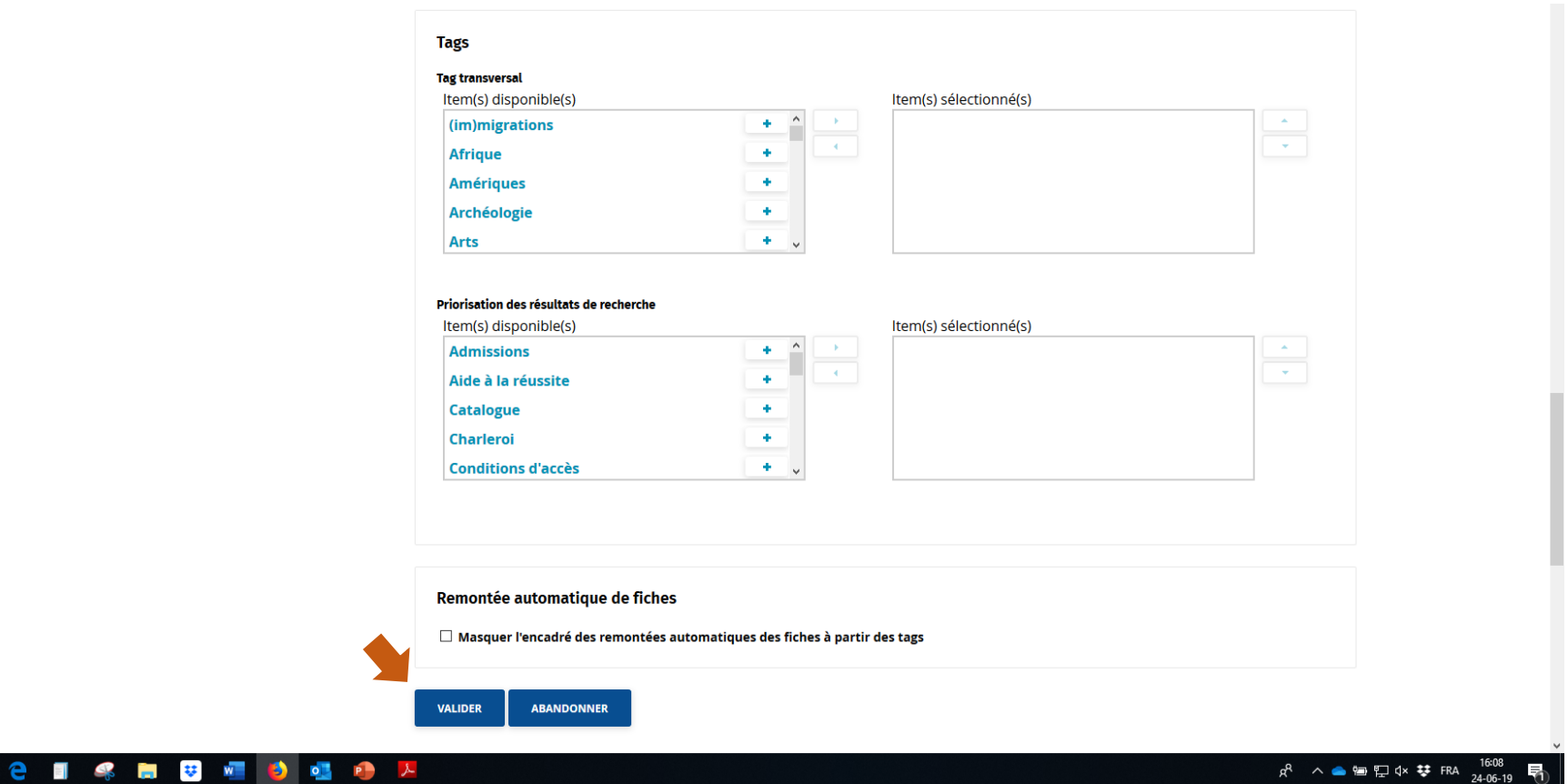

#### **Contact**

Pour toute question, vous pouvez contacter :

Peggy Maes, Département Recherche, Cellule Doctorat[, peggy.maes@ulb.be,](mailto:peggy.maes@ulb.be) 02 650 45 00

(back up : Bibiane Fréché, Département Recherche, Cellule Doctorat, [doctorat@ulb.be,](mailto:doctorat@ulb.be) 02 650 23 20)

## **Demande d'accès au formulaire d'encodage**

Vous n'avez pas encore accès à l'encodage des soutenances ? Contactez-nous :

Héloïse Richard, Département Recherche, Cellule Doctorat, [peggy.maes@ulb.be,](mailto:peggy.maes@ulb.be) 02 650 45 00

(back up : Bibiane Fréché, Département Recherche, Cellule Doctorat, [doctorat@ulb.be,](mailto:doctorat@ulb.be) 02 650 23 20)